Nachdem die B-Liste mit Hilfe des Formulars "e-Mails" abgerufen wurde, muss sie idealerweise nur noch punktuell bearbeitet werden. Dies wird durch den neuen Komfort des täglichen Posten-Abrufs ermöglicht. Daher beschreiben wir im Kurs zunächst diesen organisatorischen Ablauf.

#### **Lernziele**

**Sie sind in der Lage:**

- **die B-Liste abzurufen**
- **die B-Liste zu bearbeiten**
- **fehlende Rechnungen in der Warenwirtschaft automatisiert zu erzeugen, zuzuordnen und zu bestätigen**

## **Formular aufrufen**

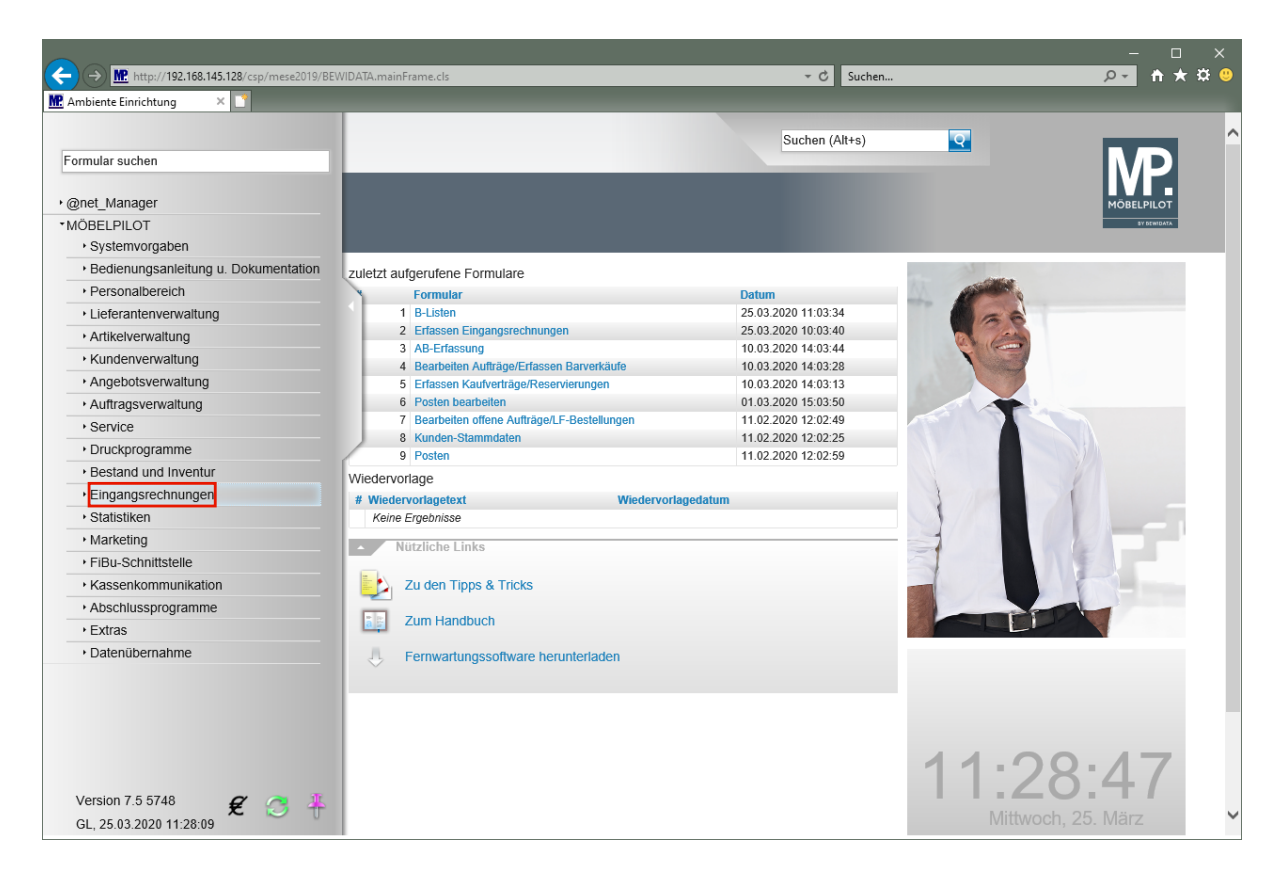

Klicken Sie auf den Hyperlink **Eingangsrechnungen**.

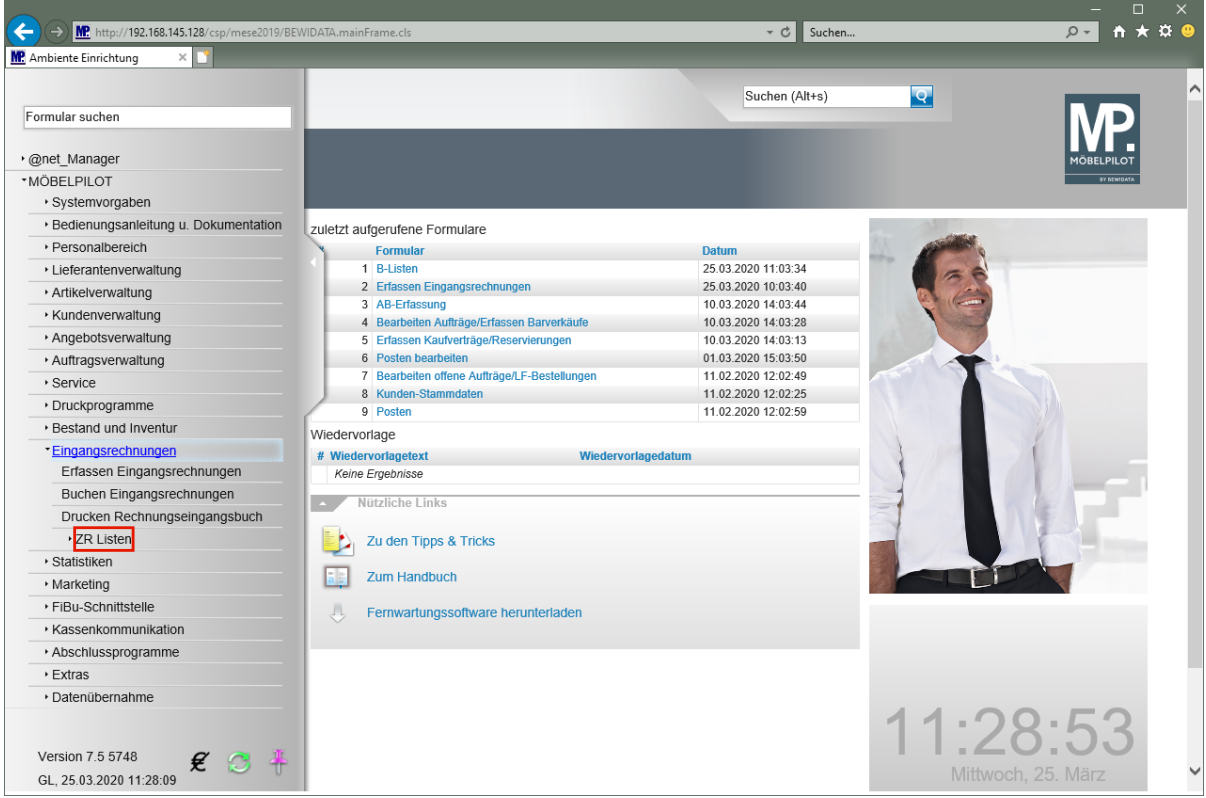

Klicken Sie auf den Hyperlink **ZR Listen**.

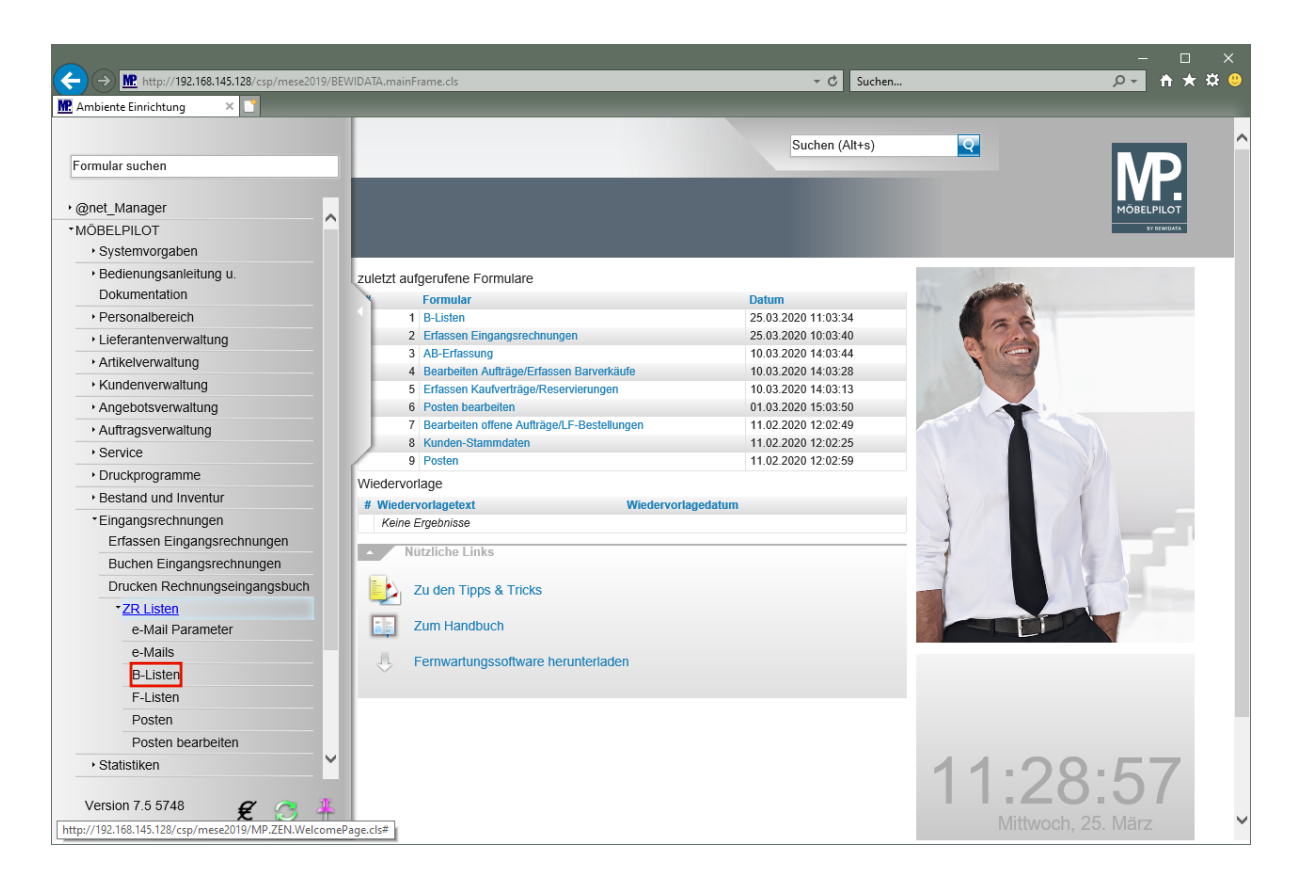

Klicken Sie auf den Hyperlink **B-Listen**.

 $\bigodot$ 

# **Passende Rechnungen im MÖBELPILOT finden**

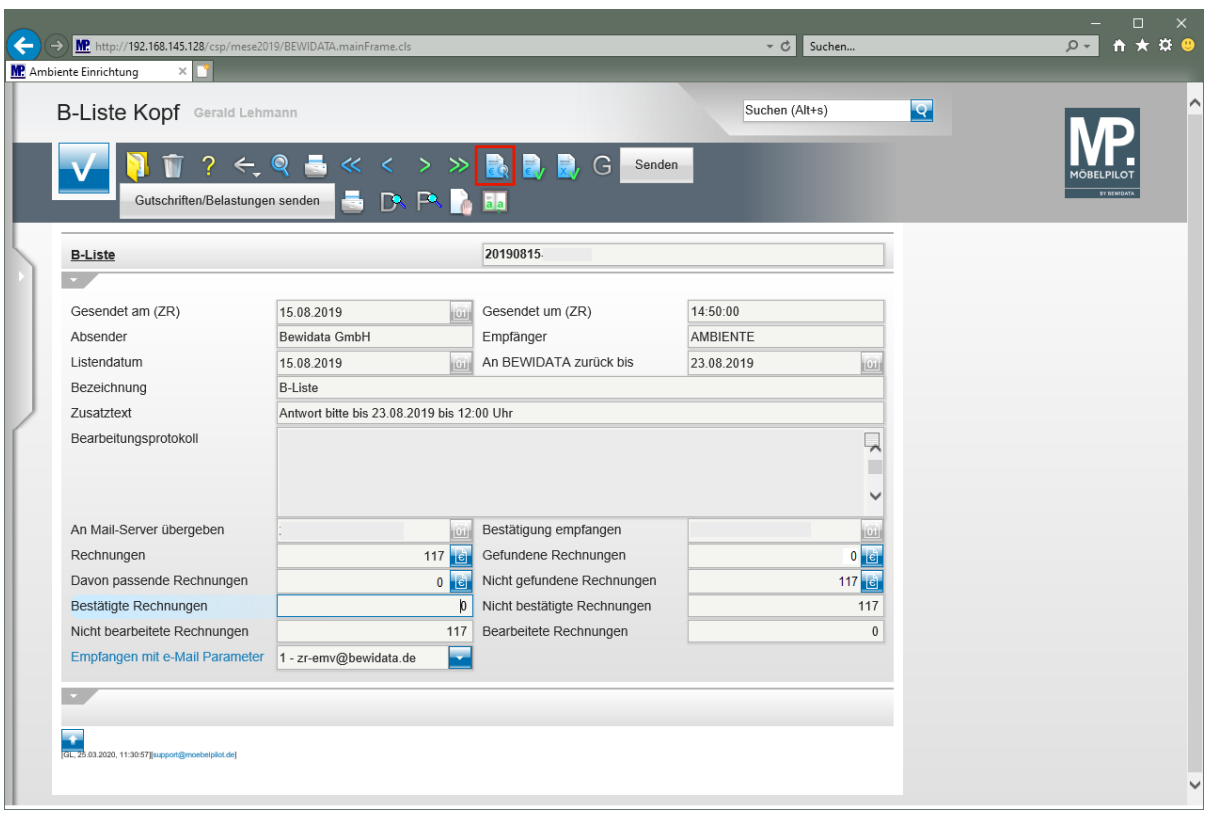

**Bisher nahm man an dieser Stelle den Ordner "offene Rechnungen" zur Hand, um die Belege herauszusuchen. Da die meisten Rechnungen aber bereits im Rahmen des neuen Verfahrens geprüft und im System hinterlegt sein sollten, kann man diese Aufgabe dem Programm überlassen.**

Klicken Sie auf den Hyperlink **Passende Rechnungen im MÖBELPILOT finden**.

 $\bullet$ 

## **Passende Rechnungen zuordnen**

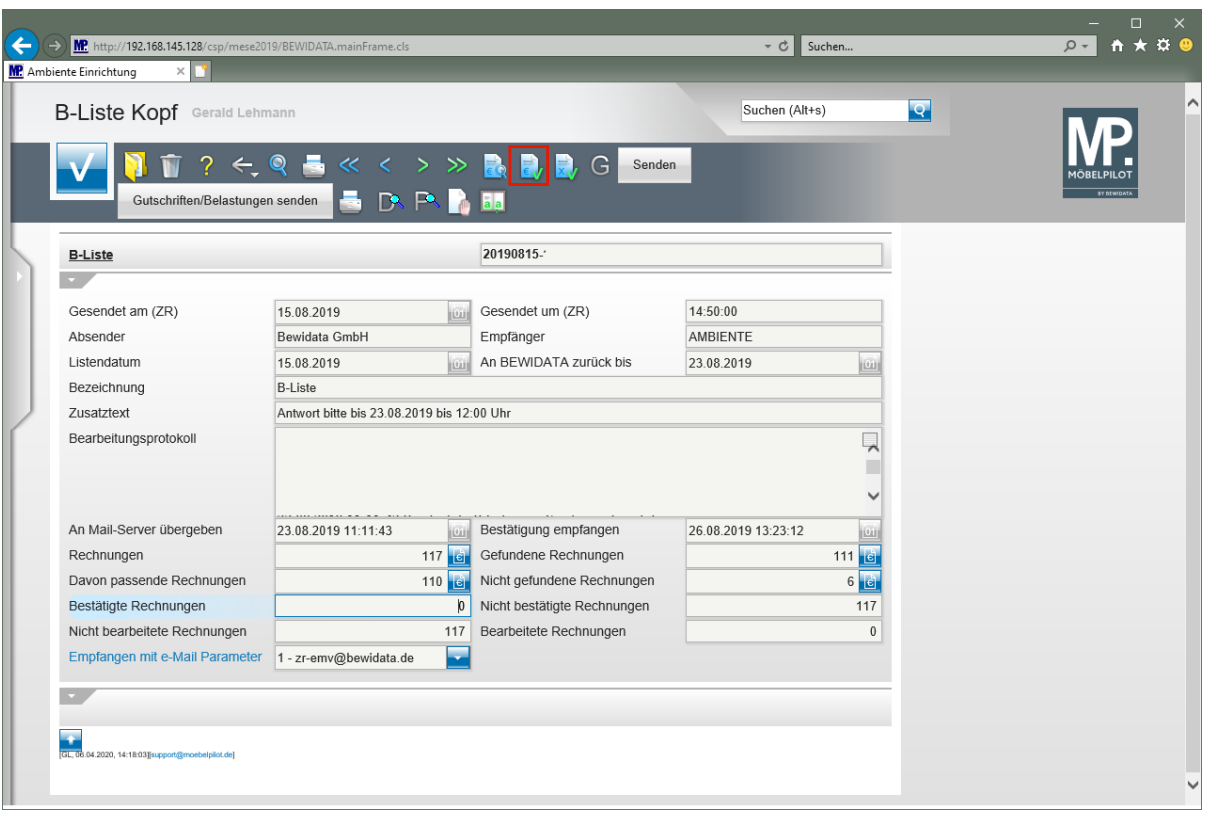

**Durch die bereits geleisteten Vorarbeiten sollte der überwiegende Teil der Rechnungen bereits den Merker** *"bestätigen"* **bzw.** *"nicht bestätigen"* **tragen. Daher kann man sich nach der nächsten Aktion nur noch den noch zu klärenden Fällen widmen.**

Klicken Sie auf den Hyperlink **Gefundene passende Rechnungen zuordnen und "Vorgabe für B-Liste" berücksichtigen.**

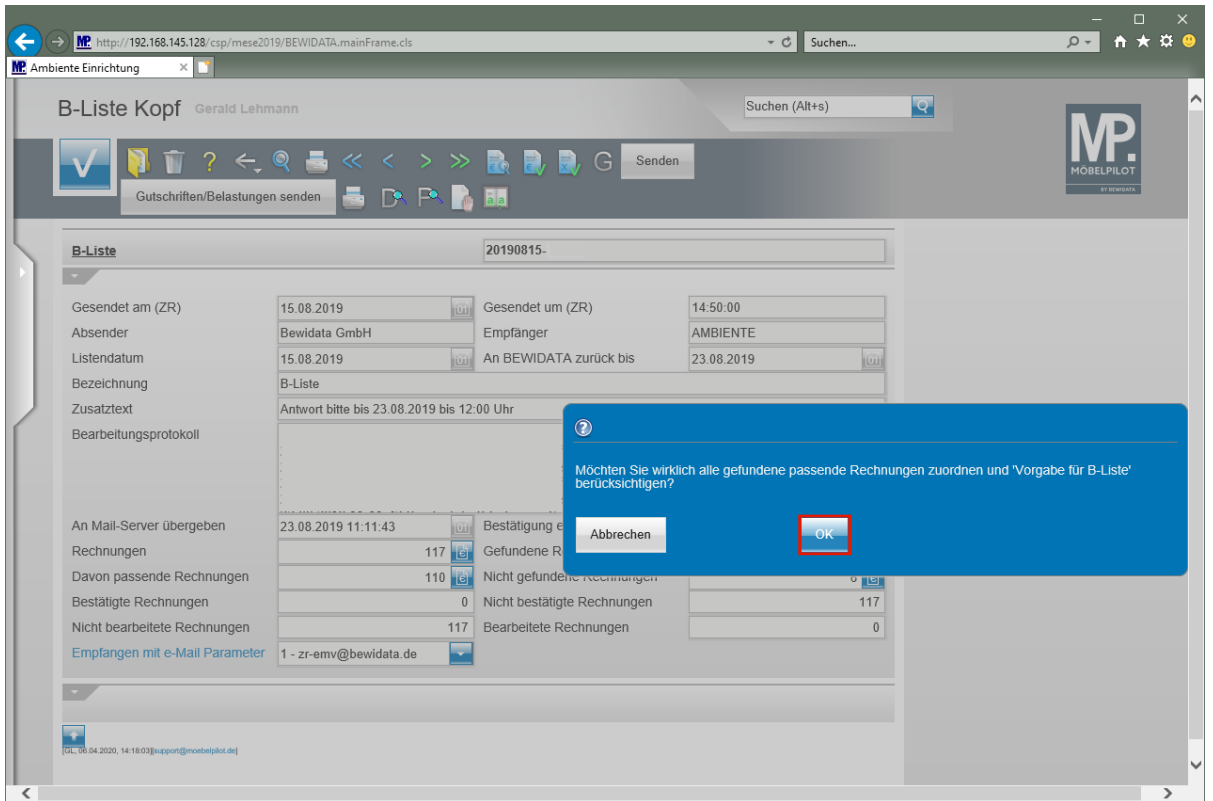

Klicken Sie auf die Schaltfläche **OK**.

## **Offene Vorgänge bearbeiten**

#### **Nicht gefundene Rechnungen**

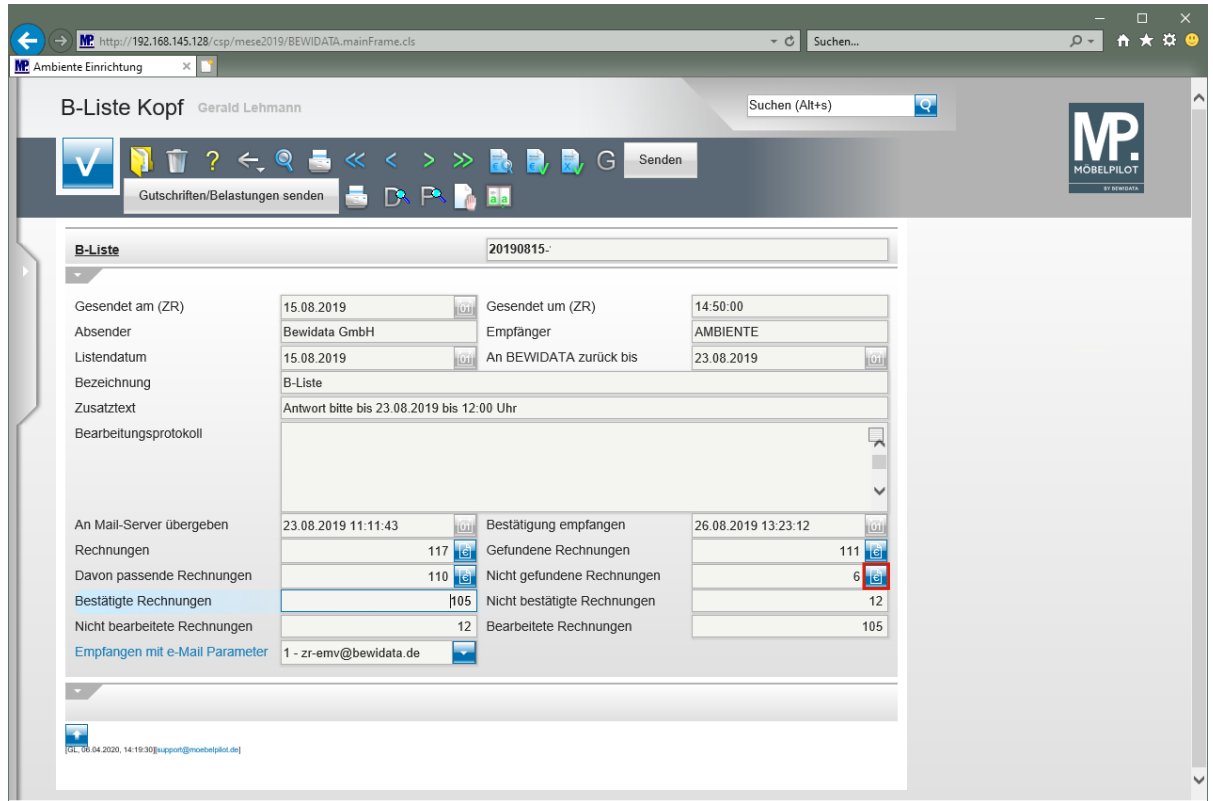

In unserem Beispiel enthält die B-Liste 117 Rechnungen. Bei der vorausgegangenen Aktion hat das Programm hierzu 111 Rechnungen im System gefunden. Von diesen 111 Rechnungen weisen 110 eine 100 % Übereinstimmung auf. Durch die vorweg durchgeführte Bearbeitung wurde bereits bei 105 Rechnungen der Merker *"bestätigen"* gesetzt. Demnach sind nur noch 12 Rechnungen *"unklar".*

Gründe hierfür können sein:

- die Rechnung wurde noch nicht bearbeitet
- die Rechnung weist keine 100 % Übereinstimmung auf
- die Rechnung trägt den Merker *"nicht bestätigen"*
- die Rechnung wurde nicht im System gefunden

Berücksichtigt man die empfohlene Ablauforganisation, dürfte der Hauptgrund wohl darin zu suchen sein, dass zur B-Listen-Rechnung noch keine passende MÖBELPILOT-Rechnung eingepflegt wurde.

Klicken Sie auf die Schaltfläche **B-Liste Rechnungen, die keine entsprechende MP-Rechnungen haben**.

#### **Selektion festlegen**

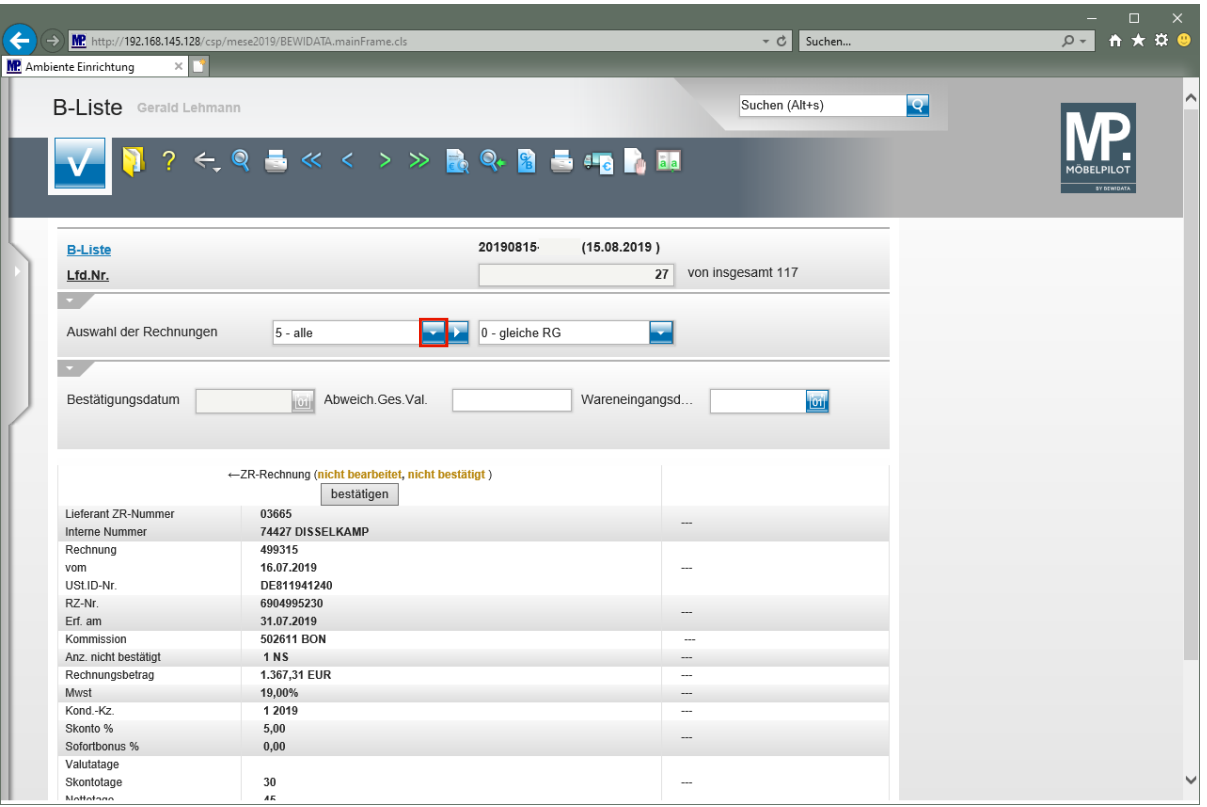

 $\overline{\mathbf{I}}$ **Legen Sie fest, welche Rechnungen sie sich anzeigen lassen wollen.**

Klicken Sie im auf die Schaltfläche **Öffnen / Auswahl der Rechnungen**.

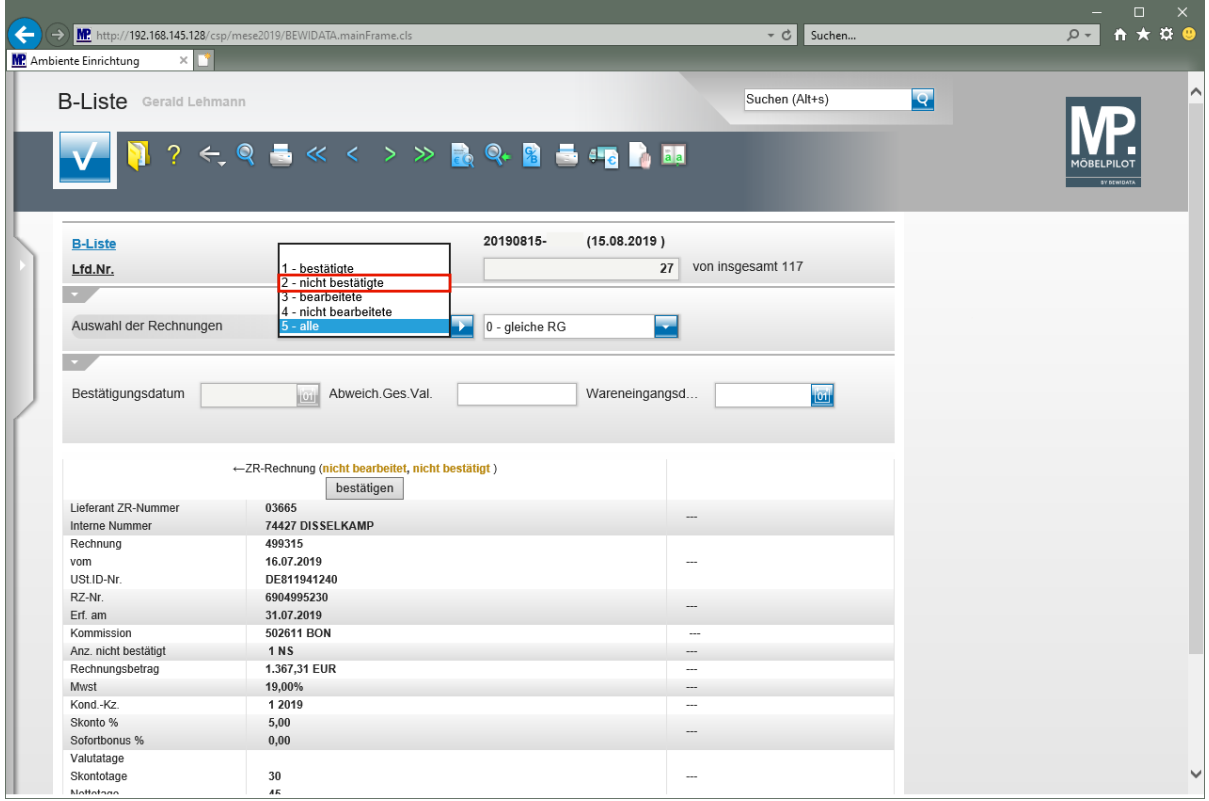

 $\bigodot$ 

#### **Die (Vor-) Auswahl der Rechnungen kann auf 1 = bestätigte (Rechnungen)**

 **= nicht bestätigte (Rechnungen) = bearbeitete (Rechnungen) = nicht bearbeitete (Rechnungen) = alle (Rechnungen) eingegrenzt werden.**

Klicken Sie auf den Listeneintrag **2 - nicht bestätigte**.

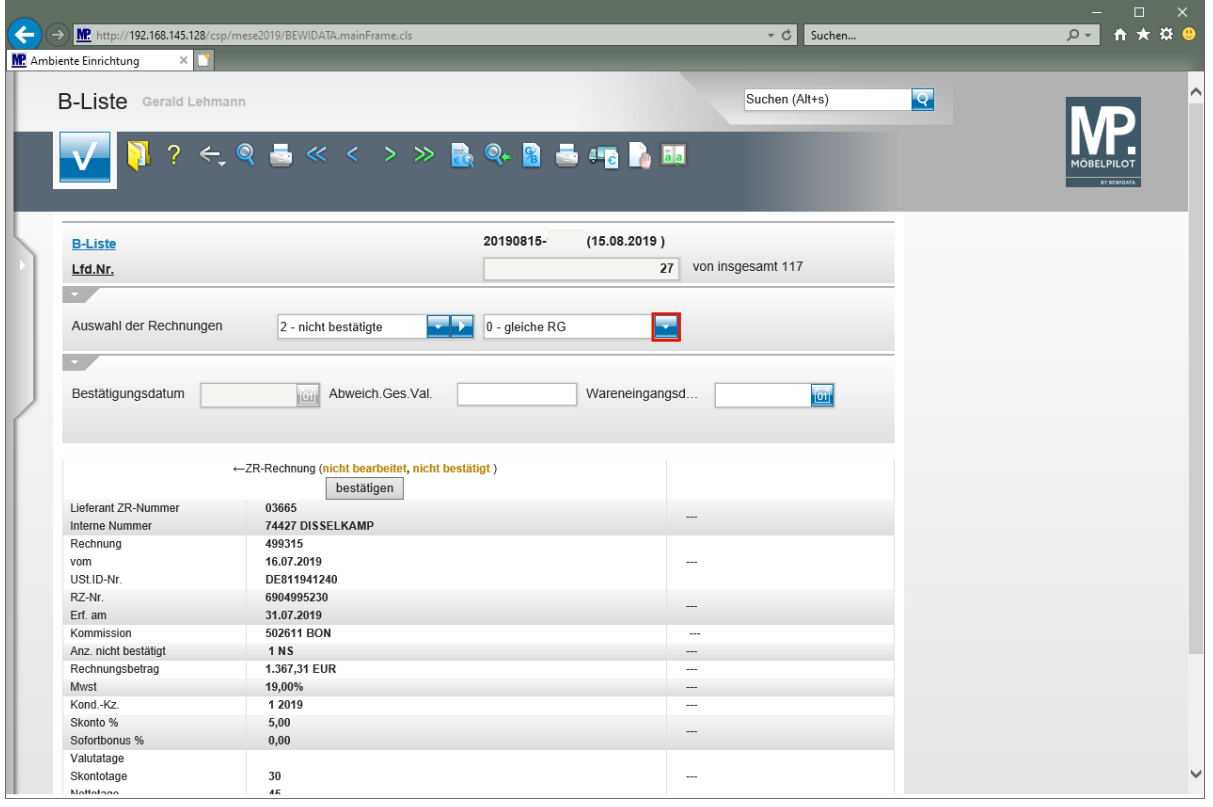

 $\bullet$ 

**Legen Sie danach fest, wie sich das System nach einer Aktion verhalten soll: -1 = zur vorausgegangenen Rechnung wechseln**

- **0 = bei der gleichen Rechnung bleiben**
- **1 = zur nächsten Rechnung wechseln**

Klicken Sie auf die Schaltfläche **Öffnen**.

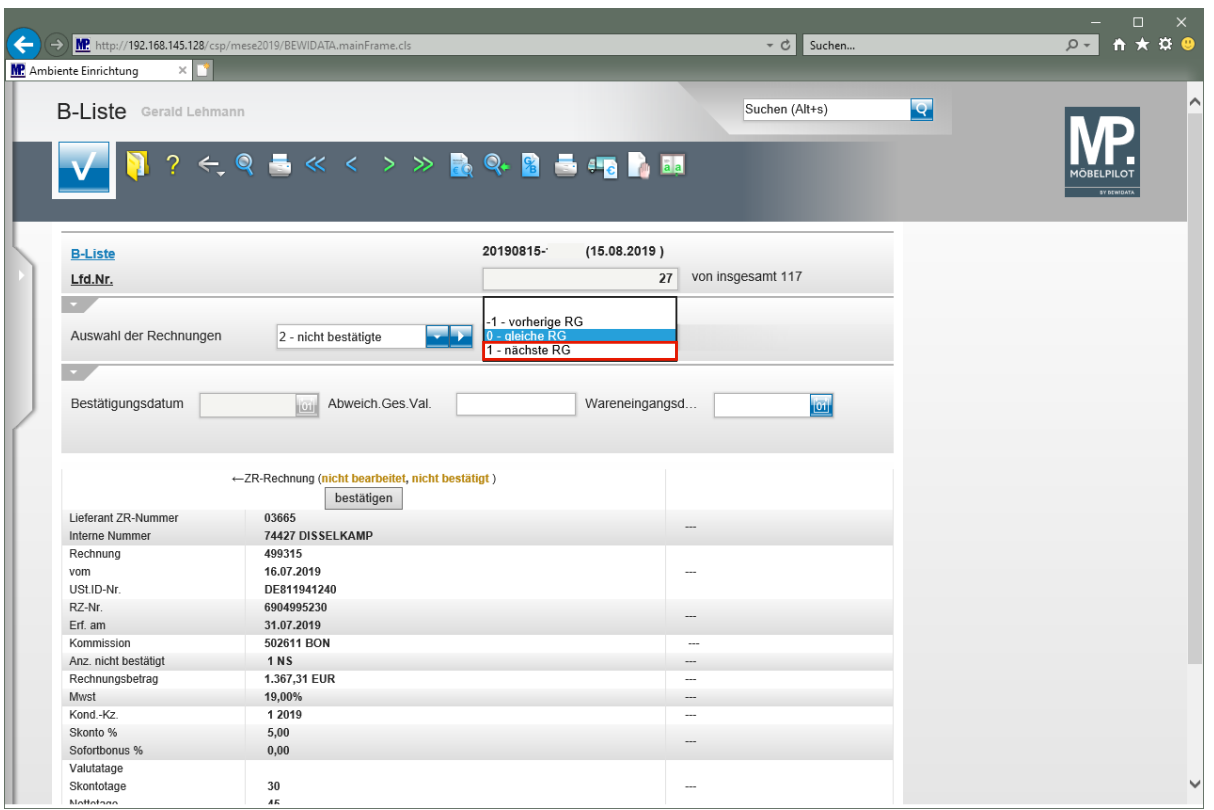

Klicken Sie auf den Listeneintrag **1 - nächste RG**.

### **Rechnung automatisiert erzeugen**

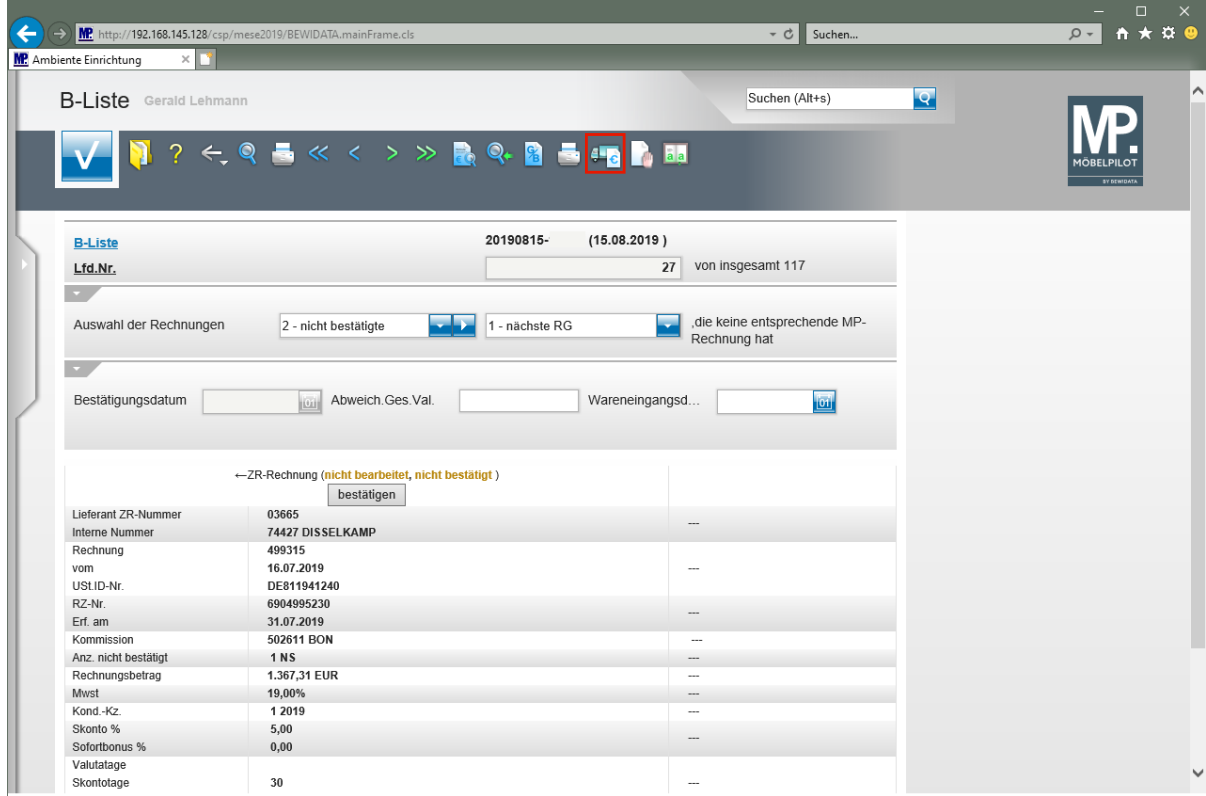

Klicken Sie auf den Hyperlink **Rechnung im MÖBELPILOT erzeugen**.

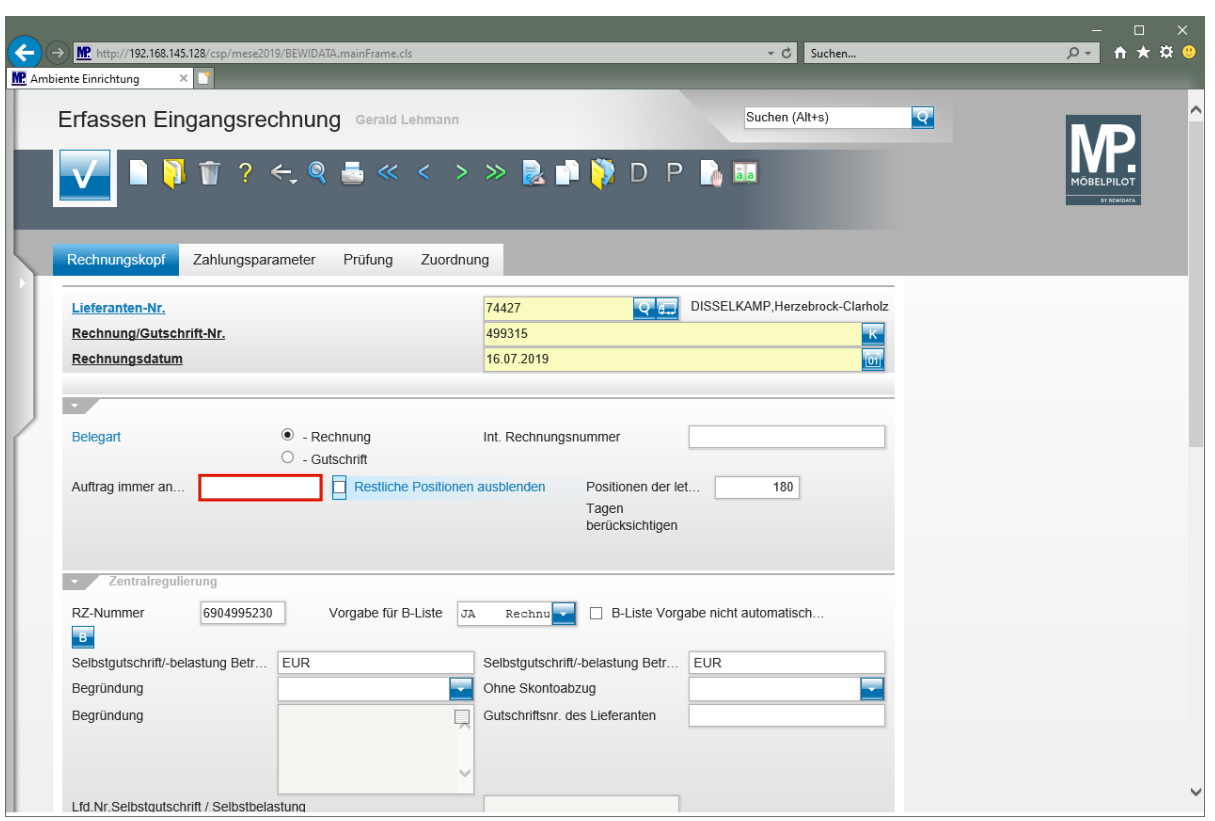

 $\bullet$ **Liefert die Zentralregulierung auch einen Verweis auf die Auftragsnummer mit, dann wird diese vom System automatisch im Feld** *"Auftrag immer anzeigen"* **eingepflegt. Wenn das nicht möglich ist, sollte die Auftragsnummer manuell eingepflegt werden.**

Klicken Sie auf das Eingabefeld **Auftrag immer anzeigen**.

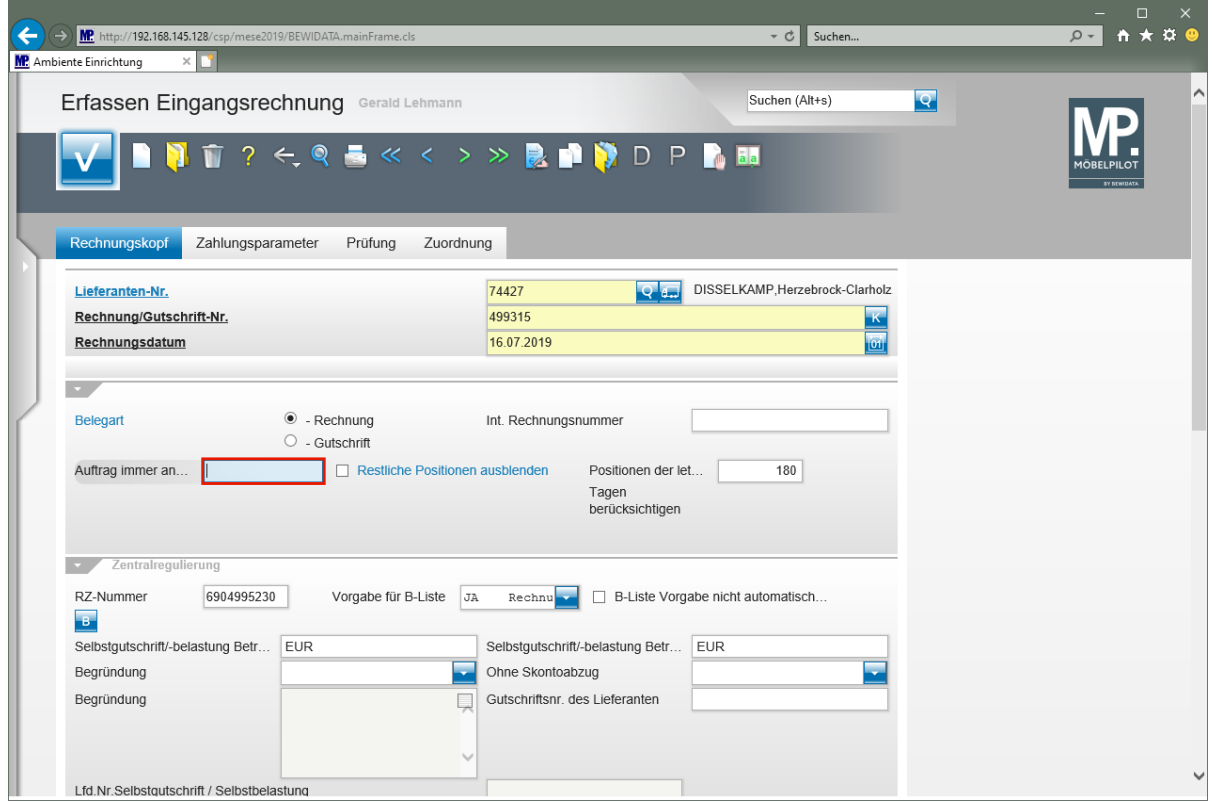

Geben Sie **502611** im Feld **Auftrag immer anzeigen** ein.

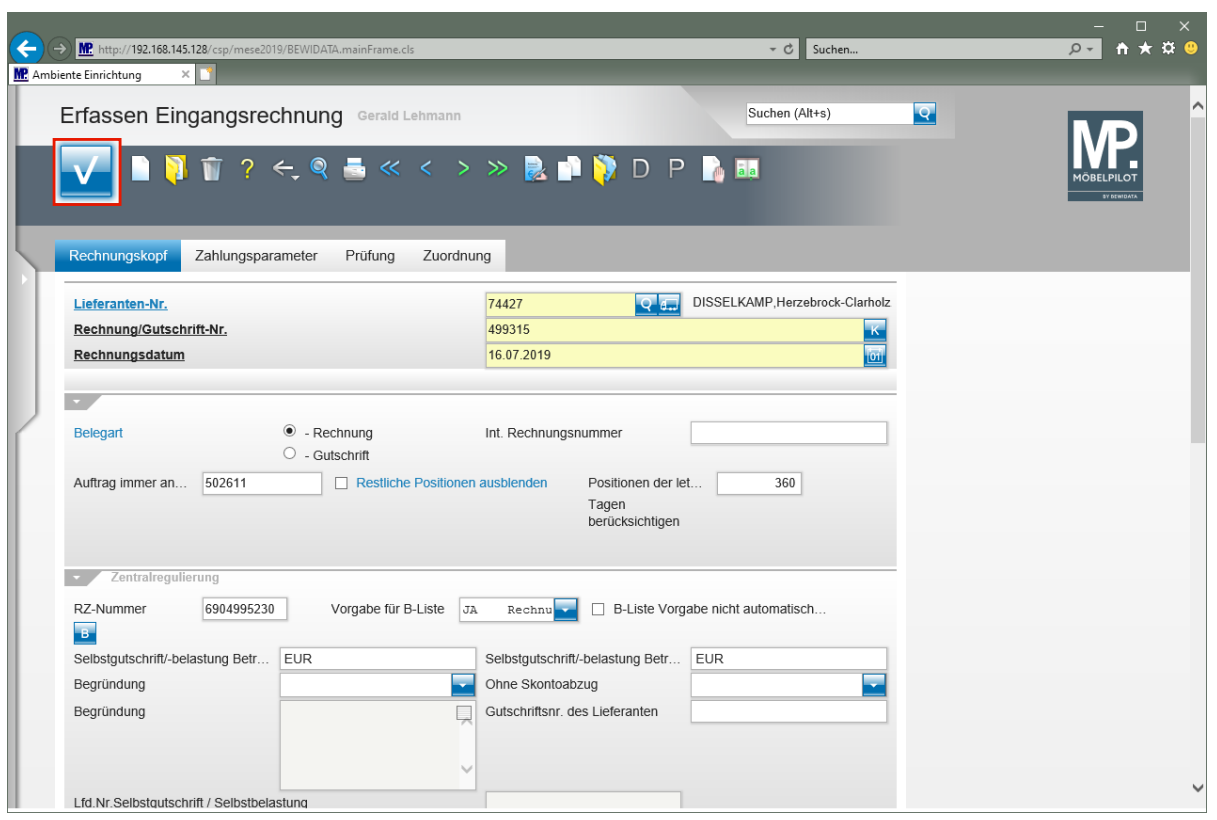

Klicken Sie auf die Schaltfläche **Speichern**.

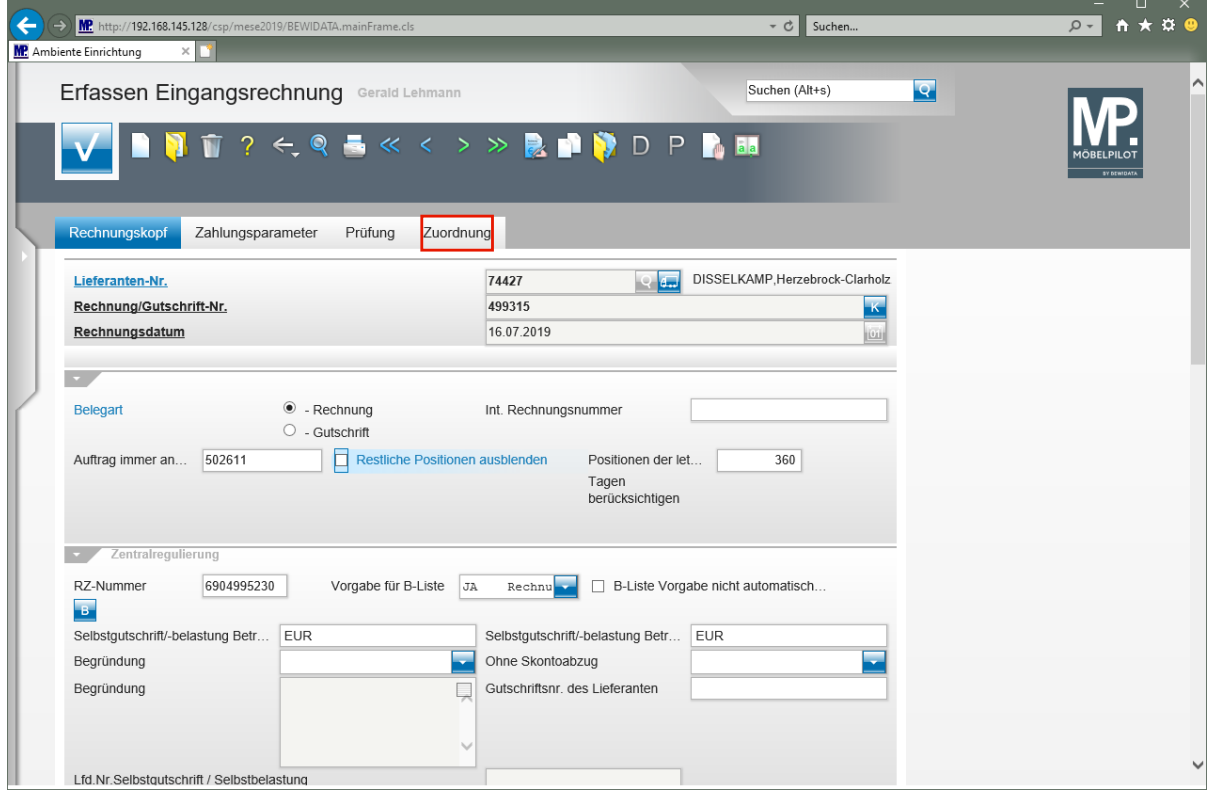

Klicken Sie auf den Hyperlink **Zuordnung**.

 $\bullet$ 

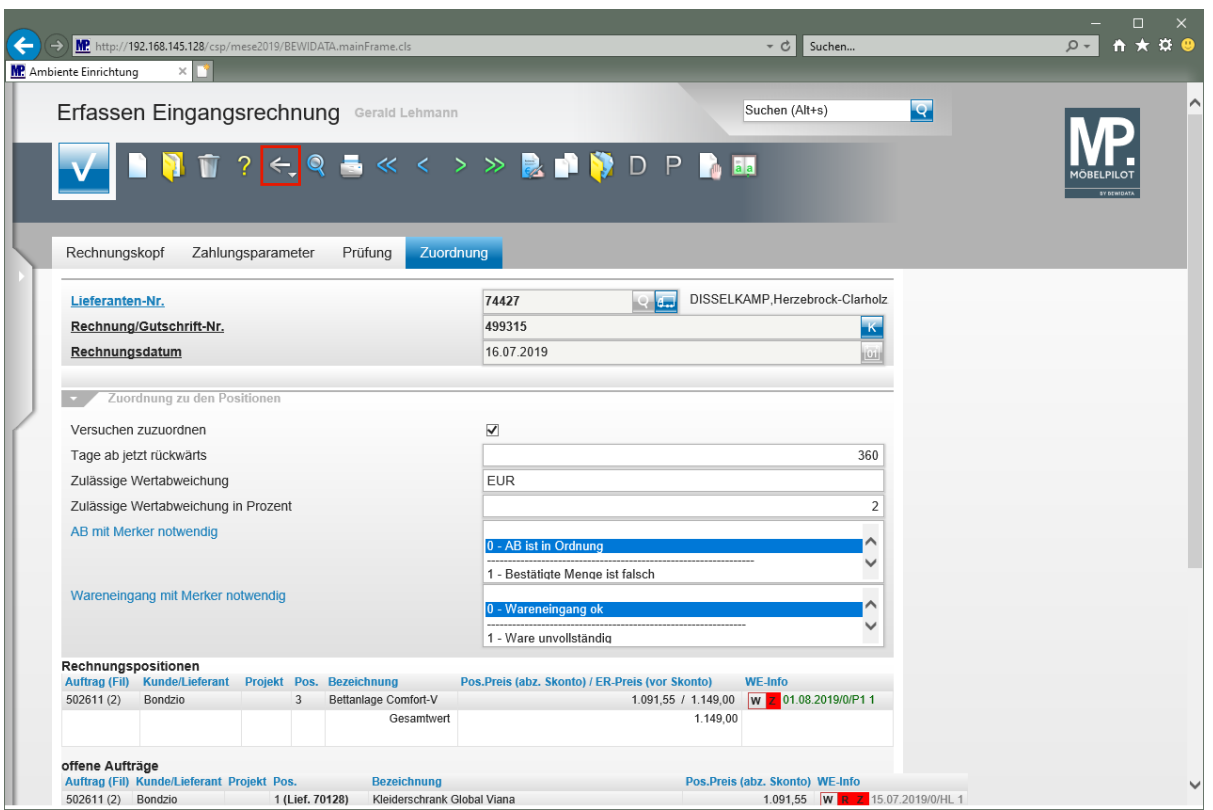

**Im Beispiel konnte das Programm die Rechnung bereits einer Auftragsposition zuordnen. Ist eine programmunterstützte Zuordnung nicht möglich, weil beispielsweise die Parametervorgaben dies nicht zulassen, kann auch eine manuelle Zuordnung vorgenommen werden.**

Klicken Sie auf die Schaltfläche **Zurück**.

### **Rechnung zuordnen und bestätigen**

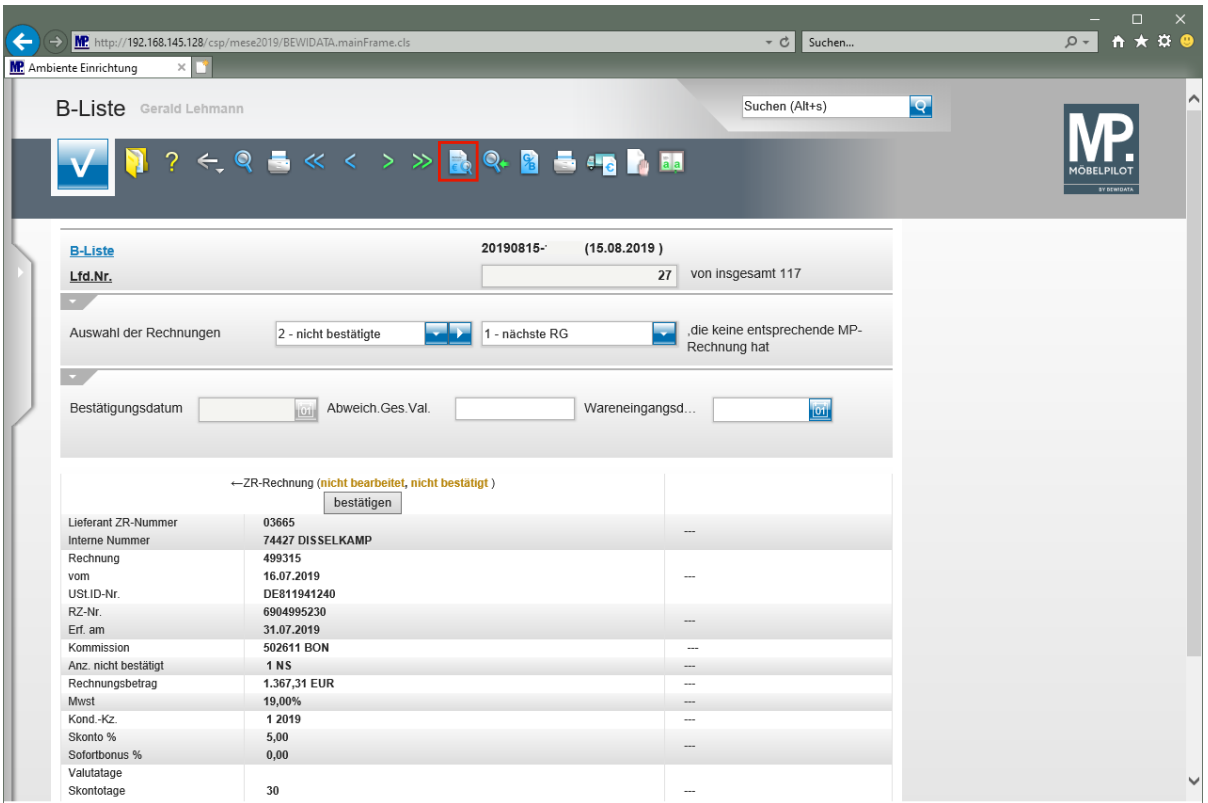

Klicken Sie auf den Hyperlink **Passende Rechnungen im MÖBELPILOT finden**.

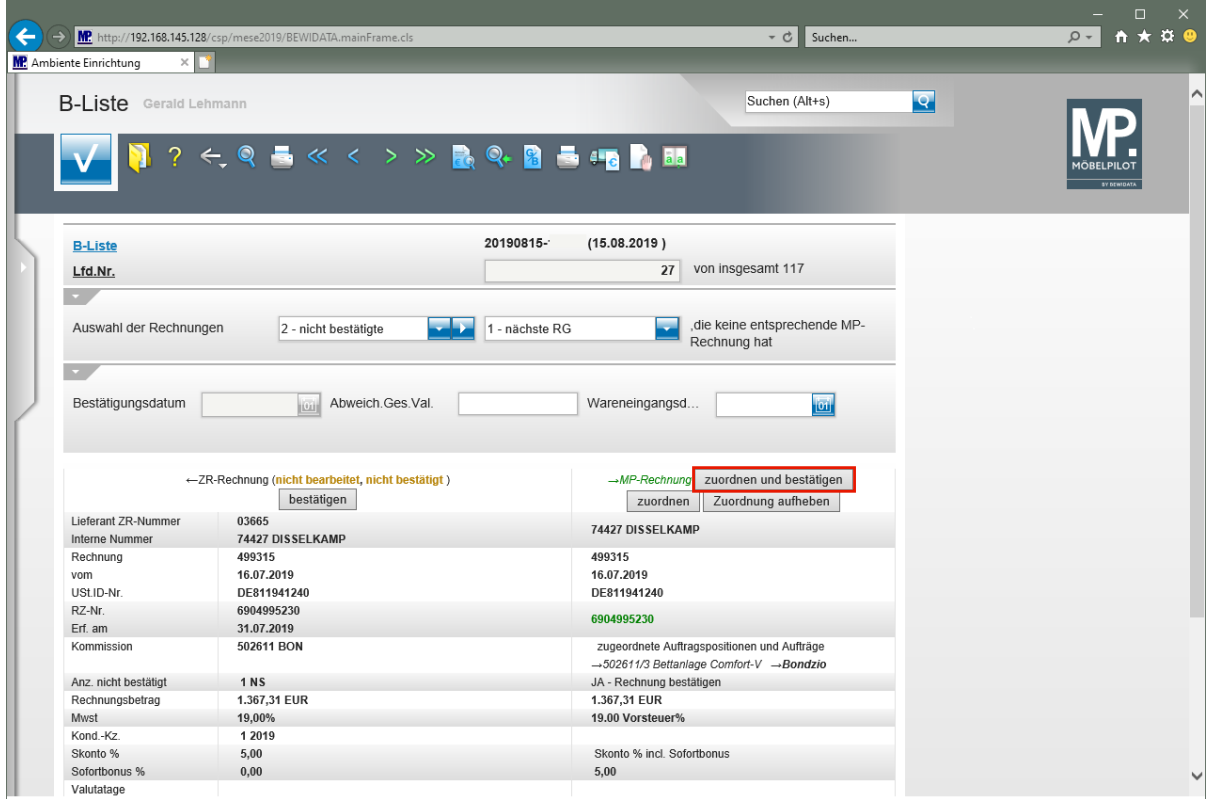

Klicken Sie auf die Schaltfläche **zuordnen und bestätigen**.